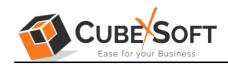

### Installation & Uninstallation Guide of CubexSoft CommuniGate Export

### **Table of Contents**

| 1) Introduction                                                                   |
|-----------------------------------------------------------------------------------|
| 2) System Requirements                                                            |
| 3) Installing CubexSoft CommuniGate Export                                        |
| 4) Uninstalling CubexSoft CommuniGate Export<br>(a) Uninstalling from Search Menu |
| (b) Uninstalling from Control Panel                                               |

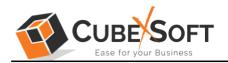

### 1. Introduction

Welcome to the Installation guide of CubexSoft CommuniGate Export Tool.

In the Installation manual of the product, we are going to learn or understand the steps of CommuniGate Export Tool installation. Except for Installation of the software, uninstallation process of the CommuniGate Export is also included in this guide.

### 2. System Requirements

Before going to download and use the software, make sure that your machine should meet the basic requirements.

- Windows Operating System, it will support all edition of Windows OS, including Windows 11.
- Minimum 50 MB Space is required in your machine.
- 512 MB RAM, 2.4 GHZ Processer is recommended

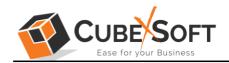

# 3. Installing CubexSoft CommuniGate Export Tool

For installing CubexSoft CommuniGate Export Tool, you need tool installer file on your computer/machine/system. If you don't have the software installer file then get this file from – <u>https://www.cubexsoft.com/communigate/</u>

After downloading the software installer file, follow the given steps -

• Double Click on .exe installer file and then a new Window will open prompting you to select the preferred language and click OK –

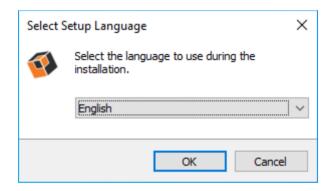

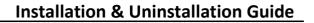

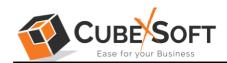

• After selecting the preferred language, the following Welcome screen will appear. Click on Next button to proceed further.

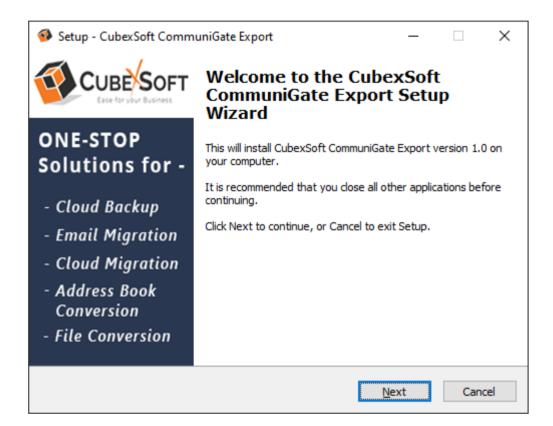

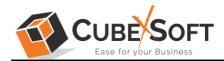

• Select "I accept the Agreement" Option and Click on Next Button

| 🥵 Setup - CubexSoft CommuniGate Export —                                                                                                    | ×      |
|----------------------------------------------------------------------------------------------------|--------|
| License Agreement<br>Please read the following important information before continuing.                                                                                                    | Ø      |
| Please read the following License Agreement. You must accept the terms of this agreement before continuing with the installation.                                                                                                    |        |
| SOFTWARE LICENSE AGREEMENT<br>This Software License is made by (CUBEXSOFT TOOLS<br>PVT. LTD.), (address of CUBEXSOFT TOOLS PVT. LTD.),<br>to the Customer as an essential element of the services to<br>be rendered by (CUBEXSOFT TOOLS PVT. LTD.) as<br>defined in the system specification and any associated<br>documents and agreement. System shall mean the |        |
| <ul> <li>I accept the agreement</li> <li>○ I do not accept the agreement</li> </ul>                                                                                                    |        |
| <u>B</u> ack <u>N</u> ext                                                                                                    | Cancel |

• Click on Browse button and select location where you want to save the software and click on Next

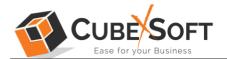

| 🚳 Setup - CubexSoft CommuniGate Export — 🗌 🗙                                           |
|----------------------------------------------------------------------------------------|
| Select Destination Location<br>Where should CubexSoft CommuniGate Export be installed? |
| Setup will install CubexSoft CommuniGate Export into the following folder.             |
| To continue, click Next. If you would like to select a different folder, click Browse. |
| C:\Program Files (x86)\CubexSoft CommuniGate Export Browse                             |
|                                                                                        |
|                                                                                        |
|                                                                                        |
|                                                                                        |
| At least 33.4 MB of free disk space is required.                                       |
| Back Next Cancel                                                                       |

• Choose the Additional Shortcuts which suits you for installing the software and click on "NEXT"

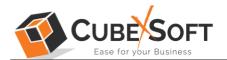

| Setup - CubexSoft CommuniGate Export                                                                         | _           |          | $\times$ |
|----------------------------------------------------------------------------------------------------|-------------|----------|----------|
| Select Additional Tasks<br>Which additional tasks should be performed?                                       |             |          | <b>Ø</b> |
| Select the additional tasks you would like Setup to perform while in<br>CommuniGate Export, then click Next. | stalling Cu | lbexSoft |          |
| Additional shortcuts:                                                                                        |             |          |          |
| Create a <u>d</u> esktop shortcut                                                                            |             |          |          |
|                                                                                                    |             |          |          |
|                                                                                                    |             |          |          |
| <u>B</u> ack <u>N</u>                                                                                        | ext         | Car      | ncel     |

• Click on Install button to start the installation process.

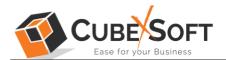

| Setup - CubexSoft CommuniGate Export                                                            | _             |      | ×        |
|-------------------------------------------------------------------------------------------------|---------------|------|----------|
| Ready to Install<br>Setup is now ready to begin installing CubexSoft CommuniGate E<br>computer. | xport on yo   | ur   | <b>I</b> |
| Click Install to continue with the installation, or click Back if you w<br>change any settings. | vant to revie | w or |          |
| Destination location:<br>C:\Program Files (x86)\CubexSoft CommuniGate Export                    |               | ^    |          |
| <                                                                                               |               | >    |          |
| Back                                                                                            | Install       | Can  | cel      |

• The Tool Installation will be started with green status bar

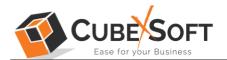

| Setup - CubexSoft CommuniGate Export —                                                           |     | ×        |
|--------------------------------------------------------------------------------------------------|-----|----------|
| Installing<br>Please wait while Setup installs CubexSoft CommuniGate Export on your<br>computer. |     | <b>(</b> |
| Extracting files<br>C: \Program Files (x86) \CubexSoft CommuniGate Export\itextsharp.dll         |     |          |
|                                                                                                  |     |          |
|                                                                                                  | Car | ncel     |

• As the tool installation process is complete, "Completing CubexSoft CommuniGate Export Setup Wizard" message will appear. Now Click on Finish Button.

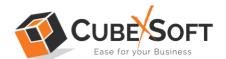

| 🚳 Setup - CubexSoft Comm     | uniGate Export — 🗆 🛛                                                                                                    |
|------------------------------|----------------------------------------------------------------------------------------------------|
|                              | Completing the CubexSoft<br>CommuniGate Export Setup<br>Wizard                                                                                           |
| ONE-STOP<br>Solutions for -  | Setup has finished installing CubexSoft CommuniGate Export<br>on your computer. The application may be launched by<br>selecting the installed shortcuts. |
| - Cloud Backup               | Click Finish to exit Setup.                                                                                                    |
| - Email Migration            | Launch CubexSoft CommuniGate Export                                                                                                    |
| - Cloud Migration            |                                                                                                    |
| - Address Book<br>Conversion |                                                                                                    |
| - File Conversion            |                                                                                                    |
|                              | Einish                                                                                                    |

• After clicking on Finish button. The Software will be launched on your computer screen. The first screen of the software is appeared as below

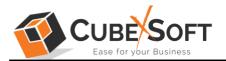

Then select the desired files or folders which you want to convert into another output options.

| CubexSoft CommuniGate Export (v1.0) - Demo Version                                                                                                    | – 🗆 ×                               |
|----------------------------------------------------------------------------------------------------|-------------------------------------|
| CubexSoft Communigate Export<br>© Copyright 2018 - 2022, CubexSoft Tools Private Limited. All Rights Reserved.                                                                                                    | CUBE SOFT<br>Ease for your Business |
| Help Manual About Buy Online Activate                                                                                                    |                                     |
| Select Data                                                                                                    |                                     |
| <ul> <li>Export Configured CommuniGate Users MailBoxes         C:\CommuniGate Files\Accounts</li> <li>Let me Select CommuniGate Users Mailboxes         Select Folder         Select Folder         I am exporting Multiple Users         How to select user mailbox folder?</li> </ul> |                                     |
| C:\Users\admin\Desktop\CommuniGate-Account\Accounts                                                                                                    |                                     |
|                                                                                                    | Next >>                             |

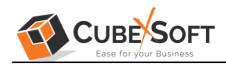

## 4. Uninstalling CubexSoft CommuniGate Export Tool

To uninstall the CubexSoft CommuniGate Export Tool follow the given instructions –

Before uninstalling the CubexSoft CommuniGate Export Tool, make sure that the software is not running in the background of your system. Then you can uninstall the software by following two methods:

- Uninstall by the Search Button of your system
- Uninstall by the Control Panel

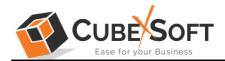

To remove the CubexSoft CommuniGate Export Tool by the Search Button, follow the given steps –

#### 1. Go the Search Section of your computer

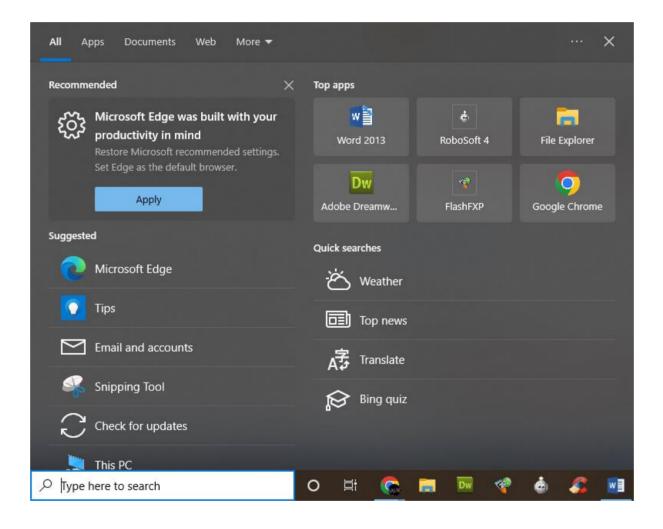

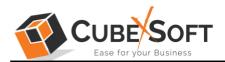

2. Then type CubexSoft CommuniGate Export Tool and all the options will be shown there—

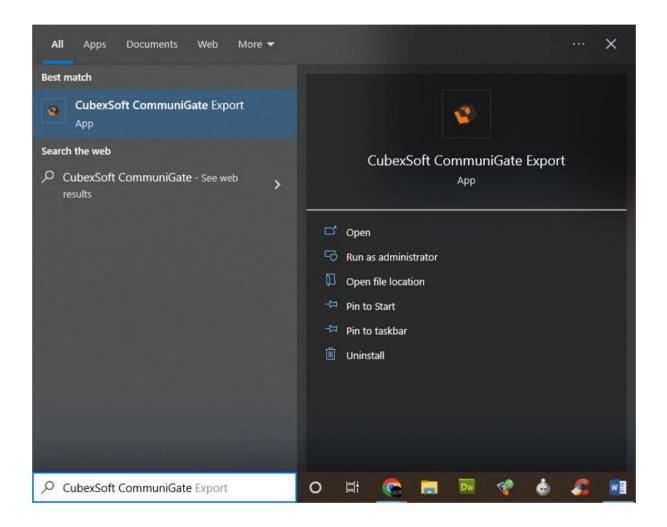

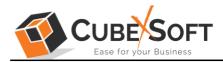

3. From the multiple displayed options, choose uninstall –

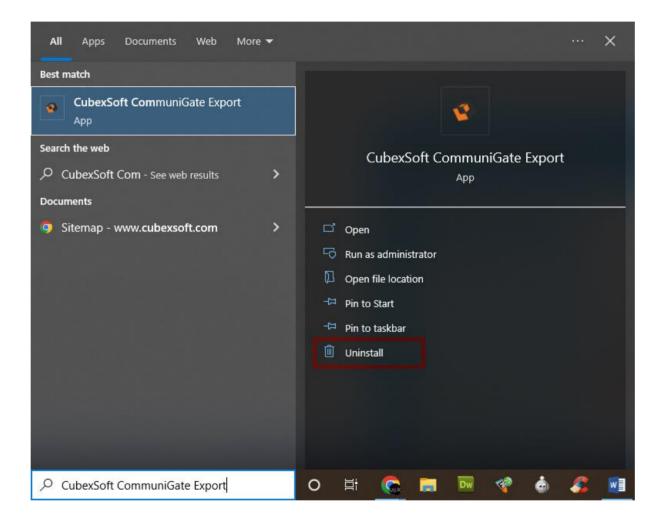

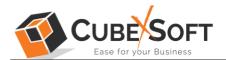

4. Then Automatically "Program & Features" Window will open. Select the CubexSoft CommuniGate Export Tool and Choose Uninstall/change option.

| ~ 🛧 🖸 > Control         | Panel > Programs > Programs and Features                 |                                     |              |         |                 | ~ Õ            |     |
|-------------------------|----------------------------------------------------------|-------------------------------------|--------------|---------|-----------------|----------------|-----|
| ol Panel Home           | Uninstall or change a program                            |                                     |              |         |                 |                |     |
| nstalled updates        | To uninstall a program, select it from the list and then | -lish Universall, Changes as Repair |              |         |                 |                |     |
| Vindows features on or  | to uninstall a program, select it from the list and then | click Uninstall, Change of Repair.  |              |         |                 |                |     |
| vindows reactires on or | Organise 👻 Uninstall                                     |                                     |              |         |                 |                | [22 |
|                         | Name                                                     | Publisher                           | Installed On | Size    | Version         |                |     |
|                         | Microsoft Visual C++ 2005 Redistributable (x64)          | Microsoft Corporation               | 23-02-2022   | 6.83 MB | 8.0.61000       |                |     |
|                         | Microsoft Visual C++ 2005 Redistributable                | Microsoft Corporation               | 23-02-2022   | 4.84 MB | 8.0.61001       |                |     |
|                         | Microsoft Update Health Tools                            | Microsoft Corporation               | 07-04-2022   | 1.01 MB | 3.67.0.0        |                |     |
|                         | Microsoft System CLR Types for SQL Server 2019 CTP       | Microsoft Corporation               | 25-08-2020   | 6.26 MB | 15.0.1200.24    |                |     |
|                         | Microsoft System CLR Types for SQL Server 2019 CTP       | Microsoft Corporation               | 25-08-2020   | 4.33 MB | 15.0.1200.24    |                |     |
|                         | Microsoft Save as PDF or XPS Add-in for 2007 Micros      | Microsoft Corporation               | 27-09-2018   | 132 KB  | 12.0.4518.1014  |                |     |
|                         | Microsoft Office Professional Plus 2013                  | Microsoft Corporation               | 24-12-2020   | 48.3 MB | 15.0.4569.1506  |                |     |
|                         | Microsoft ODBC Driver 17 for SQL Server                  | Microsoft Corporation               | 25-08-2020   | 8.35 MB |                 |                |     |
|                         | Microsoft Edge WebView2 Runtime                          | Microsoft Corporation               | 25-10-2022   |         | 106.0.1370.52   |                |     |
|                         | C Microsoft Edge                                         | Microsoft Corporation               | 29-10-2022   |         | 107.0.1418.24   |                |     |
|                         | Microsoft Azure Storage Emulator - v5.10                 | Microsoft Corporation               | 24-12-2020   |         | 5.10.19227.2113 |                |     |
|                         | Microsoft Azure PowerShell - April 2018                  | Microsoft Corporation               | 25-08-2020   | 436 MB  | 5.7.0.18831     |                |     |
|                         | Microsoft Azure Libraries for .NET - v2.9                | Microsoft Corporation               | 25-08-2020   | 67.7 MB | 3.0.0127.060    |                |     |
|                         | Microsoft Azure Compute Emulator - v2.9.6                | Microsoft Corporation               | 24-12-2020   |         | 2.9.8899.26     |                |     |
|                         | Microsoft Azure Authoring Tools - v2.9.6                 | Microsoft Corporation               | 25-08-2020   | 12.2 MB | 2.9.8899.26     |                |     |
|                         | Microsoft ASP.NET Core 3.1.30 - Shared Framework (       | Microsoft Corporation               | 15-10-2022   | 23.6 MB | 3.1.30.22476    |                |     |
|                         | Microsoft ASP.NET Core 2.1.30 - Shared Framework         | Microsoft Corporation               | 23-08-2021   | 94.9 MB | 2.1.30.60071    |                |     |
|                         | Microsoft .NET Core SDK 3.1.424 (x64)                    | Microsoft Corporation               | 15-10-2022   | 573 MB  | 3.1.424.16184   |                |     |
|                         | Microsoft .NET Core SDK 3.1.401 (x64) from Visual Stu    | Microsoft Corporation               | 25-08-2020   | 168 KB  | 3.1.401.015229  |                |     |
|                         | Microsoft .NET Core Runtime - 2.1.30 (x64)               | Microsoft Corporation               | 23-08-2021   | 89.5 MB | 2.1.30.30411    |                |     |
|                         | MDaemon Server                                           | MDaemon Technologies                | 24-12-2020   |         | 18.5.1          |                |     |
|                         | Google Workspace Migration for Microsoft Outlook         | Google, Inc.                        | 14-04-2022   | 21.3 MB | 4.3.14.0        |                |     |
|                         | Google Web Designer                                      | Google LLC.                         | 22-09-2022   | 219 MB  | 11.1.0.0        |                |     |
|                         | O Google Chrome                                          | Google LLC                          | 27-10-2022   |         | 107.0.5304.62   |                |     |
|                         | PlashFXP v4.1                                            | OpenSight Software, LLC             | 24-12-2020   | 10.2 MB | 4.1.8.1701      |                |     |
|                         | ExpressVPN                                               | ExpressVPN                          | 01-03-2022   | 248 MB  | 10.19.0.7       |                |     |
|                         | Cates Loft Data Hige                                     | Calminate Texts Proc Long.          | 19-19-202    | 1.000   | 1.8             |                |     |
|                         | CubexSoft CommuniGate Export                             | C . C . Tools Pvt. Ltd.             | 29-10-2022   | 33.3 MB | 1.0             |                |     |
|                         | Avira Software Updater Uninstall                         | rations GmbH & Co. KG               | 15-12-2017   | 175 MB  | 2.0.4.26913     |                |     |
|                         | Adobe Photoshop CC                                       | Adobe Systems Incorporated          | 23-02-2022   | 1.78 GB | 14.0            |                |     |
|                         | Adobe Dreamweaver CS5                                    | Adobe Systems Incorporated          | 24-12-2020   | 65.2 MB | 11.0            | Activate Windo |     |

5. If you are sure then click on yes to remove the software

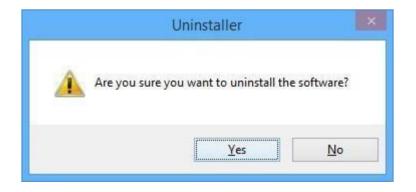

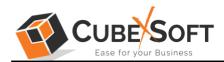

## To remove the software by control panel method, follow these instructions –

 Open the "Control Panel >> Programs >> Programs & Features >> Uninstall a program" of your computer

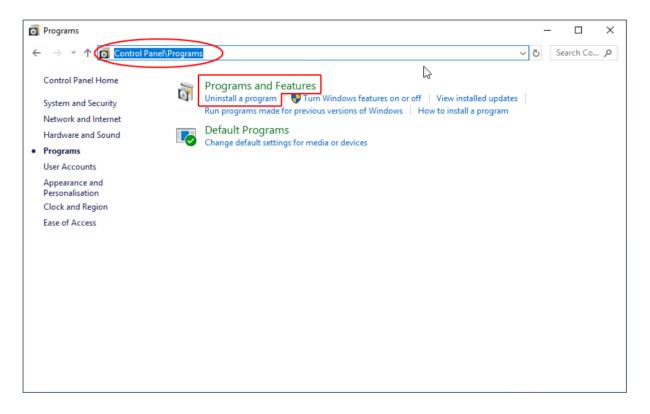

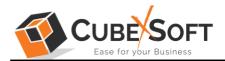

2. Select the software and Click on Uninstall/ Change tab which will be shown there

|                          | Panel > Programs > Programs and Features                 |                                    |              |         |                 | v õ             |    |
|--------------------------|----------------------------------------------------------|------------------------------------|--------------|---------|-----------------|-----------------|----|
|                          |                                                          |                                    |              |         |                 |                 |    |
| ntrol Panel Home         | Uninstall or change a program                            |                                    |              |         |                 |                 |    |
|                          | 5 1 5                                                    |                                    |              |         |                 |                 |    |
| w installed updates      | To uninstall a program, select it from the list and then | click Uninstall, Change or Repair. |              |         |                 |                 |    |
| n Windows features on or |                                                          |                                    |              |         |                 |                 |    |
|                          | Organise 👻 Uninstall                                     |                                    |              |         |                 |                 |    |
|                          | Name                                                     | Publisher                          | Installed On | Size    | Version         |                 |    |
|                          | Microsoft Visual C++ 2005 Redistributable (x64)          | Microsoft Corporation              | 23-02-2022   | 6.83 MB | 8.0.61000       |                 |    |
|                          | Microsoft Visual C++ 2005 Redistributable                | Microsoft Corporation              | 23-02-2022   | 4.84 MB | 8.0.61001       |                 |    |
|                          | Microsoft Update Health Tools                            | Microsoft Corporation              | 07-04-2022   | 1.01 MB | 3.67.0.0        |                 |    |
|                          | Microsoft System CLR Types for SQL Server 2019 CTP       | Microsoft Corporation              | 25-08-2020   | 6.26 MB | 15.0.1200.24    |                 |    |
|                          | Microsoft System CLR Types for SQL Server 2019 CTP       | Microsoft Corporation              | 25-08-2020   | 4.33 MB | 15.0.1200.24    |                 |    |
|                          | B Microsoft Save as PDF or XPS Add-in for 2007 Micros    | Microsoft Corporation              | 27-09-2018   | 132 KB  | 12.0.4518.1014  |                 |    |
|                          | Microsoft Office Professional Plus 2013                  | Microsoft Corporation              | 24-12-2020   | 48.3 MB | 15.0.4569.1506  |                 |    |
|                          | Microsoft ODBC Driver 17 for SQL Server                  | Microsoft Corporation              | 25-08-2020   | 8.35 MB | 17.2.0.1        |                 |    |
|                          | Microsoft Edge WebView2 Runtime                          | Microsoft Corporation              | 25-10-2022   |         | 106.0.1370.52   |                 |    |
|                          | C Microsoft Edge                                         | Microsoft Corporation              | 29-10-2022   |         | 107.0.1418.24   |                 |    |
|                          | Microsoft Azure Storage Emulator - v5.10                 | Microsoft Corporation              | 24-12-2020   |         | 5.10.19227.2113 |                 |    |
|                          | Microsoft Azure PowerShell - April 2018                  | Microsoft Corporation              | 25-08-2020   | 436 MB  | 5.7.0.18831     |                 |    |
|                          | Microsoft Azure Libraries for .NET - v2.9                | Microsoft Corporation              | 25-08-2020   | 67.7 MB | 3.0.0127.060    |                 |    |
|                          | Microsoft Azure Compute Emulator - v2.9.6                | Microsoft Corporation              | 24-12-2020   |         | 2.9.8899.26     |                 |    |
|                          | Microsoft Azure Authoring Tools - v2.9.6                 | Microsoft Corporation              | 25-08-2020   | 12.2 MB | 2.9.8899.26     |                 |    |
|                          | Microsoft ASP.NET Core 3.1.30 - Shared Framework (       | Microsoft Corporation              | 15-10-2022   | 23.6 MB | 3.1.30.22476    |                 |    |
|                          | Microsoft ASP.NET Core 2.1.30 - Shared Framework         | Microsoft Corporation              | 23-08-2021   | 94.9 MB | 2.1.30.60071    |                 |    |
|                          | Microsoft .NET Core SDK 3.1.424 (x64)                    | Microsoft Corporation              | 15-10-2022   | 573 MB  | 3.1.424.16184   |                 |    |
|                          | Microsoft .NET Core SDK 3.1.401 (x64) from Visual Stu    | Microsoft Corporation              | 25-08-2020   | 168 KB  | 3.1.401.015229  |                 |    |
|                          | Microsoft .NET Core Runtime - 2.1.30 (x64)               | Microsoft Corporation              | 23-08-2021   | 89.5 MB | 2.1.30.30411    |                 |    |
|                          | MDaemon Server                                           | MDaemon Technologies               | 24-12-2020   |         | 18.5.1          |                 |    |
|                          | Google Workspace Migration for Microsoft Outlook         | Google, Inc.                       | 14-04-2022   | 21.3 MB | 4.3.14.0        |                 |    |
|                          | 📧 Google Web Designer                                    | Google LLC.                        | 22-09-2022   | 219 MB  | 11.1.0.0        |                 |    |
|                          | 💿 Google Chrome                                          | Google LLC                         | 27-10-2022   |         | 107.0.5304.62   |                 |    |
|                          | FlashFXP v4.1                                            | OpenSight Software, LLC            | 24-12-2020   | 10.2 MB | 4.1.8.1701      |                 |    |
|                          | ExpressVPN                                               | ExpressVPN                         | 01-03-2022   | 248 MB  | 10.19.0.7       |                 |    |
|                          | Calmerical Data Hips                                     | Collected Tests Pre. 186           | 18-18-2022   | 1000    | 1.0             |                 |    |
|                          | CubexSoft CommuniGate Export                             | Tools Pvt. Ltd.                    | 29-10-2022   | 33.3 MB |                 |                 |    |
|                          | Chief Avira Software Updater Uninstall                   | rations GmbH & Co. KG              | 15-12-2017   |         | 2.0.4.26913     |                 |    |
|                          | Adobe Photoshop CC                                       | Adobe Systems Incorporated         | 23-02-2022   | 1.78 GB |                 |                 |    |
|                          | 🛅 Adobe Dreamweaver CS5                                  | Adobe Systems Incorporated         | 24-12-2020   | 65.2 MB | 11.0            | Activate Window | NS |

3. If you are sure of removing CubexSoft CommuniGate Export Tool then click on Yes Option.

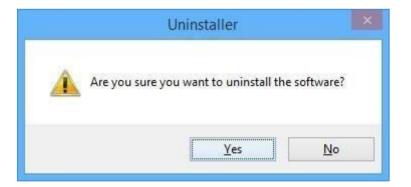

After that, you can successfully remove the software from your system.